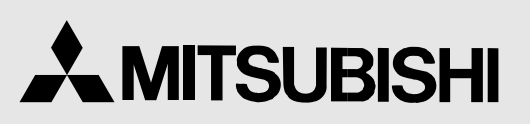

COLOUR VIDEO COPY PROCESSOR MODEL

CP910E(ID) OPERATION MANUAL

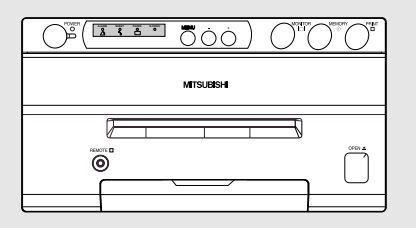

THIS OPERATION MANUAL IS IMPORTANT TO YOU. PLEASE READ IT BEFORE USING YOUR COLOUR VIDEO COPY PROCESSOR.

# COLOUR VIDEO COPY PROCESSOR

This video copy processor complies with the requirements of the EC Directive 89/336/EEC, 73/23/EEC and 93/68/EEC.

The electro-magnetic susceptibility has been chosen at a level that gains proper operation in residential areas, on business and light industrial premises and on small-scale enterprises, inside as well as outside of the buildings. All places of operation are characterised by their connection to the public low voltage power supply system.

### **INFORMATION**

This Class A digital apparatus complies with Canadian ICES-003. Cet appareil numérique de la classe A est conforme à la norme NMB-003 du Canada.

### **WARNING :**

TO PREVENT FIRE OR SHOCK HAZARD, DO NOT EXPOSE THIS APPLIANCE TO RAIN OR MOISTURE.

### **WARNING:**

**Use the AC power cord according to the recommendations as below so as not to interfere with radio and television reception.**

**If you use other cables, it may cause interference with radio and television reception.**

Case 1. Connect to the 120V receptacle of the room or the host equipment, in order to comply with UL1950 and CAN/CSA C22.2 No. 950. The AC power cord should be UL and CSA approved and consist of type SVT, size 18AWG, shielded, length 1.8m or shorter cord with IEC320/C13 type, 125V 10A or higher rating connector and NEMA 5-15 type, 125V 10A or higher rating.

Case 2. Connect to the 230V receptacle of the room or the host equipment, in order to comply with EN60950. Use the included AC power cord.

**CAUTION**

RISK OF ELECTRIC SHOCK DO NOT OPEN

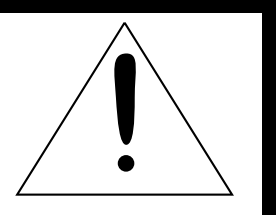

**CAUTION:** TO REDUCE THE RISK OF ELECTRIC SHOCK, DO NOT REMOVE COVER (OR BACK) NO USER-SERVICEABLE PARTS INSIDE REFER SERVICING TO QUALIFIED SERVICE PERSONNEL.

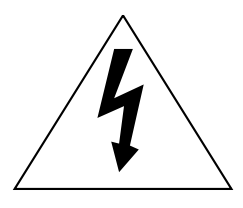

The lightning flash with arrowhead symbol, within an equilateral triangle, is intended to alert the user to the presence of uninsulated "dangerous voltage" within the product's enclosure that may be of sufficient magnitude to constitute the risk of electric shock.

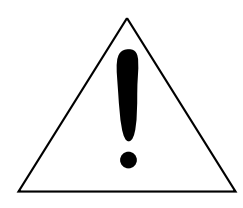

The exclamation point within an equilateral triangle is intended to alert the user to the presence of important operating and maintenance (servicing) instructions in the literature accompanying the appliance.

### **NOTE:**

**This equipment has been tested and found to comply with the limits for a Class A digital device, pursuant to Part 15 of the FCC Rules. These limits are designed to provide reasonable protection against harmful interference when the equipment is operated in a commercial environment. This equipment generates, uses, and can radiate radio frequency energy and, if not installed and used in accordance with the instruction manual, may cause harmful interference to radio communications. Operation of this equipment in a residential area is likely to cause harmful interference in which case the user will be required to correct the interference at his or her own expense.**

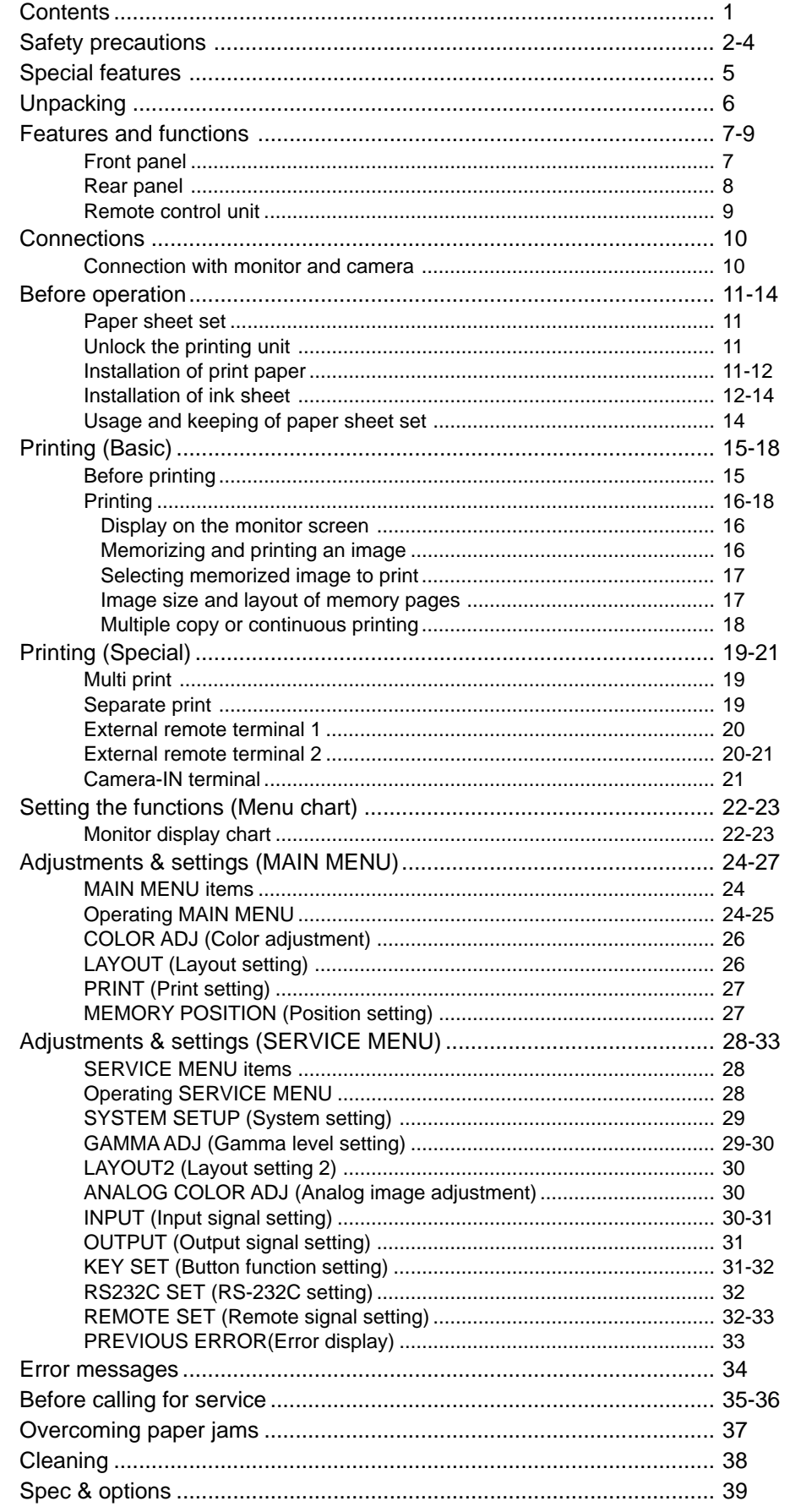

**TROUBLE-<br>SHOOTING** 

OTHERS

## **SAFETY PRECAUTIONS**

#### **In the interest of safety, please observe the following precautions:**

#### **POWER REQUIREMENT**

This Colour Video Copy Processor is designed to operate on 100V-120V AC 50/60Hz in U.S.A. and Canada, 220V-240V AC 50/ 60Hz in Europe. Never connect to any outlet or power supply having a different voltage or frequency.

#### **WARNING: THIS APPARATUS MUST BE EARTHED.**

#### **AVERTISSEMENT: CET APPAREIL DOIT ETRE MIS A LA TERRE.**

### **PROTECTIVE MEASURES**

#### **IF ABNORMALITIES ARISE, ....**

Use of the unit during emission of smoke or abnormal sounds (without adopting countermeasures) is dangerous. In such a case, unplug the power cord from the source outlet immediately, and request maintenance service from the sales dealer.

#### **NEVER INSERT ANY OBJECT INTO THE UNIT**

Foreign objects of any kind inserted into this unit constitute a safety hazard and can cause extensive damage.

#### **DO NOT PLACE ANYTHING ON THE COLOUR VIDEO COPY PROCESSOR**

Heavy objects placed on the Colour Video Copy Processor can cause damage or obstruct proper ventilation.

#### **PROTECT THE POWER CORD**

Damage to the power cord may cause fire or shock hazard. When unplugging, hold by the plug only and remove carefully.

#### **DO NOT PLACE WATER CONTAINERS ON THE UNIT**

Do not place flower vases, and other water-holding containers on the device. If, for some reason, water seeps to the inside of the unit, unplug the power cord from the source outlet, and contact the sales dealer. If used without corrective measures, the unit may be damaged.

"In the interest of safety, avoid handling of liquids near the unit."

#### **DO NOT REMOVE THE CABINET**

Touching internal parts is dangerous, besides, it may lead to malfunction. Contact the sales dealer to carry out internal checks and adjustments. Before opening the cover for eliminating a jammed paper, etc., be sure to disconnect the power cord plug.

#### **UNPLUG THE POWER CORD DURING A LONG ABSENCE**

Turn off the MAIN power switch and unplug the power cord during a long absence.

#### **WHEN TRANSPORTING THE UNIT**

When transporting the unit, remove the ink cassette and paper. Make sure to slide the printing unit lock switch to the lock position.

#### **BE CAREFUL AROUND PRINT PAPER EXIT SLOT**

Do not insert your hand or any material into the paper exit slot during printing. Do not touch the cutter blade inside the paper exit slot. Otherwise, your finger will be injured.

#### **DO NOT TOUCH THE THERMAL HEAD**

Do not touch your hand to the thermal head (located inside the unit). The thermal head is heated to high temperature. This may cause injury.

#### **BE CAREFUL WITH THE PRINTING UNIT**

Do not move the unit while the printing unit is sliding out. This may cause injury. Be careful not to catch your finger in the printing unit while the printing unit is being retracted into the unit.

#### **CONNECTION CABLES**

Use the provided power cord.

### **INSTALLATION LOCATIONS**

### **MAINTAIN GOOD VENTILATION**

Ventilation slots and holes are provided on the sides of this unit. Place the unit on a hard and level surface and locate at least 4 inches (10cm) from walls to insure proper ventilation. When putting the unit on the system rack, take a space between the unit and the back of the rack.

#### **UNSUITABLE LOCATIONS**

Avoid shaky places or hot-springs areas where hydrogen sulfide and acidic ions are likely to be generated.

#### **PLACES WITH HIGH HUMIDITY AND DUST**

Do not place the unit locations with high humidity and dust. They can cause extensive damage. Avoid places where unit is likely to be exposed to oily fumes and vapors.

#### **PLACES NOT LIKELY TO BE EXTREMELY HOT**

Places exposed to direct sunlight, or near heating appliances can attain extremely high temperatures, which may deform the cabinet, or can become a prime cause of damage.

#### **PLACE THE UNIT ON A HORIZONTAL LEVEL**

The unit is likely to be affected if it is placed in slanted conditions or in unstable places.

#### **PROTECT AGAINST DEW FORMATION**

In extremely cold regions, if the unit is moved quickly from an extremely cold place to warmer one, dew is likely to be formed. If dew is formed, printing is not possible.

#### **OPERATING AMBIENT TEMPERATURE RANGE**

The operating ambient temperature range is 41°F - 104°F (5°C to 40°C), and humidity of 20% - 80%. When using the unit on the system rack, be sure to keep this ambient temperature inside the rack.

### **FOR LONG OPERATING LIFE**

### **UNSUITABLE MATERIALS FOR THE COLOUR VIDEO COPY PROCESSOR**

Coat flaking and deformation are likely to occur if the unit is wiped with chemical dusters, benzine, thinner or any other solvent, if rubber or PVC items are left in contact with the unit for extended duration, or if the unit is sprayed with insecticide.

#### **CARE OF THE CABINET**

Unplug and clean with a soft cloth slightly moistened with a mild soap and water solution. Allow to dry completely before operating. Never use petroleum base solutions or abrasive cleaners.

#### **HEAD ABRASION**

The thermal head, like the video head, wears out. When it is abraded, it becomes hard to print out fine details of the picture. In such a case, it is necessary to replace the thermal head. Consult with the sales dealer for replacing the head.

#### **CONNECTING DEVICES**

Read thoroughly "Operating Precautions" of the instruction booklets for the devices connected with the Colour Video Copy **Processor** 

The power cord must be disconnected after printing is over.

#### **CAUTION ON RELOCATING**

When transporting this unit, make sure it is not likely to be subjected to impacts. They can be a prime cause for damage. Further, make sure to disconnect the power cord from the power outlet, and the cables from the connected devices.

**SHOOTING TROUBLE-**

**ADJUSTMENTS** 

**PRINTING** 

**OTHERS**

OTHERS

### **OTHER CAUTIONS**

Dust or other foreign matter adhering to the print paper or the ink cassette, or deformation resulting from exposure to extremely low or high temperatures could cause loss of colour, uneven colour or lines, or wrinkles in the print images.

### **NOTE:**

**YOUR UNDERSTANDING IS REQUESTED FOR THE LOSS OF IMAGES IN MEMORY DUE TO THE SUDDEN OCCURRENCE OF A MALFUNCTION.**

### **SPECIAL FEATURES**

### **2 PRINT SIZES ARE AVAILABLE ACCORDING TO THE PURPOSE**

2 printing sizes, L size (max.110 x 160 mm) and S size (max.110 x 105 mm), are selectable.

#### **HIGH SPEED PRINTING**

Printing speed is approx. 44 seconds (in S size print). Using a rollpaper shortens the time for installing and removing.

#### **LARGE CAPACITY OF PRINTING**

Maximum number of printing (S size) is 130 printings per a roll paper. The large capacity of rollpaper printing reduces a time of exchanges.

### **POSSIBLE OF A6 SIZE PRINTING IN HIGH QUALITY**

High quality print is available in sublimation dye thermal method which is superior in repeatability of images. It also employs 256 gradients and about 16,700,000 colors in each YMC. A6 size printing helps its uses widely.

#### **MULTI PRINT FOR VARIOUS DEMANDINGS**

2, 4, 6 and 16 images of multi print are available. Several multi print modes are selectable according to demanding.

### **UNIQUE COLOR IMAGE CONTROL SYSTEM WITH THE IC CHIP BUILT IN INK SHEET ROLLS**

By setting the supplied IC chip to ink cassette, the remaining of ink sheet can be displayed. It also controls the colors of the printing images.

### **SUITABLE FOR PHOTO SYSTEM**

- (1) Input and output control signals from CAMERA-IN/Rear remote interfaces
- (2) Image adjusting function such as contrast, brightness, depth etc. of printing image
- (3) Capable of storing 3 kinds of setting and adjustment according to each using condition.

## **UNPACKING**

### **UNPACKING**

Take the unit out of the box by the following procedures. Make sure to check the contents.

1 **Open the top of the box.**

2 **Remove the accessory box.**

3 **Remove the cushion above the unit.**

4 **Take the unit out of the box carefully.** Make sure to keep the unit horizontally. Then, unwrap the packing.

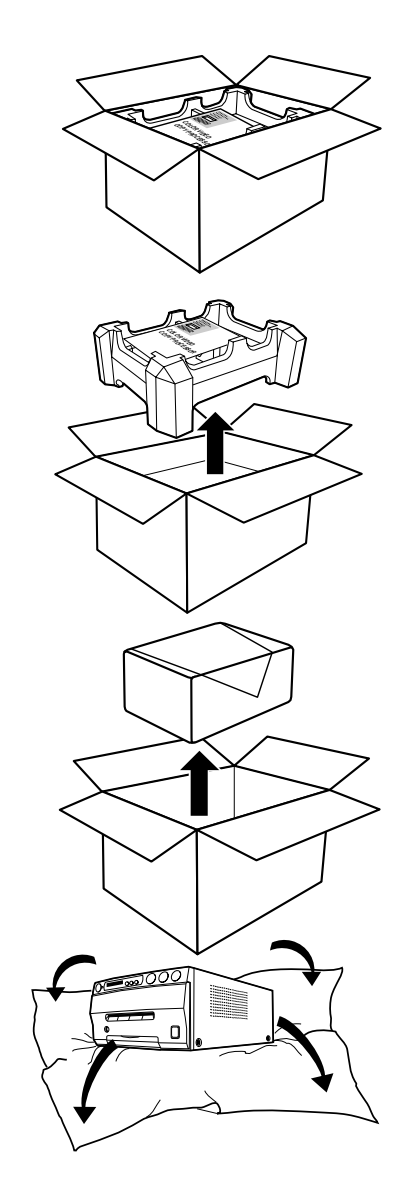

### **EXECUTED ACCESSORY BOX CONTENTS**

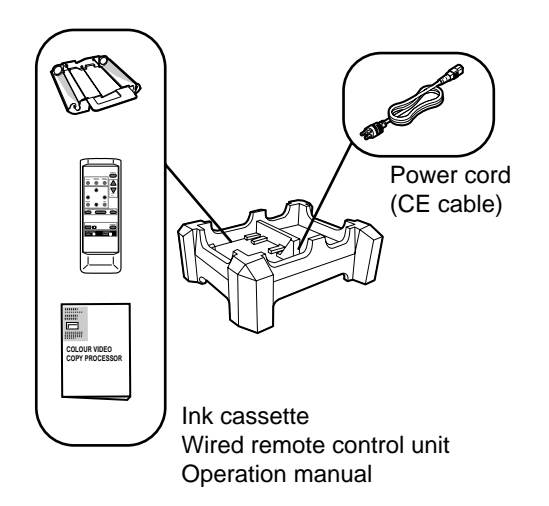

### **FRONT PANEL**

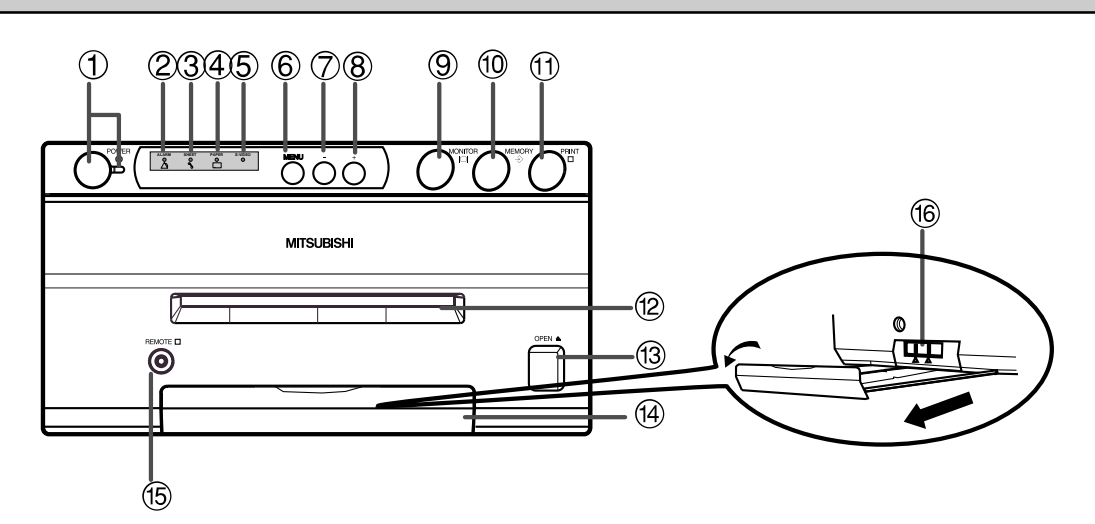

### 1**POWER BUTTON (INDICATOR)**

Press to turn on power. Press again to turn off power. When the power is turned on, the indicator illuminates.

### 2**ALARM INDICATOR**

When this unit is overheated, this indicator goes on and off. When other error occurs, it lights up.

### 3**SHEET ERROR INDICATOR**

When an error concerning ink sheet occurs, this indicator lights up.

### 4**PAPER ERROR INDICATOR**

When an error concerning print paper occurs, this indicator lights up.

### 5**INPUT SIGNAL INDICATOR**

This lamp always lights up.

### 6**MENU BUTTON**

Press for color adjustment. The item will be switched in order of;

SELECT COLOR/B&W →BRT → CONT → R-SUB → G-SUB  $\rightarrow$  B-SUB $\rightarrow$  CENTER  $\rightarrow$  CANCEL  $\rightarrow$  SET  $\rightarrow$  SELECT COLOR/B&W. (When selecting B&W, R-SUB, G-SUB, B-SUB change to Y-SUB, M-SUB, C-SUB.)

To go back to the normal screen, press <sup>3</sup>PLUS (+) button while CANCEL or SET is selected. See page 26.

### 7**MINUS (-) BUTTON**

Press to decrease the value of each setting item. To set the value, select  $SET$  with  $\circled{6}$  MENU button and press 8PLUS (+) button.

### 8**PLUS (+) BUTTON**

Press to increase the value of each setting item. To set the value, select SET with 6 MENU button and press this button.

### 9**MONITOR BUTTON**

Switches the display on the monitor. When this button is pressed, the picture on the monitor screen switches between the picture of the input signal (source image) and the memorized image.

When pressing MEMORY button while holding this button, print paper will be fed and cut automatically, and the mechanism will be initialized. Make sure to press MONITOR button first, or a new image will be memorized.

### **<b>MEMORY BUTTON**

Press to memorize the image to be printed.

### *<b>O* PRINT BUTTON

Press to print the image memorized by the MEMORY button. The image on the monitor screen switches to the picture of the input signal.

### C**PRINT OUTLET**

The printed paper comes out here. Do not put any objects in front of the outlet.

### **(3) OPEN BUTTON**

Press to slide out the printing mechanism. Open the mechanism to load paper and ink cassette or to clear a paper jam.

### **EAY**

Holds the printed paper which was come out from the print outlet. Press down the knob to pull out the tray. Make sure to pull it out before using this unit.

### **<b>(6) REMOTE TERMINAL**

Connects the remote control unit supplied.

### G**PRINTING UNIT LOCK SWITCH**

Locks the printing unit.

Shift the switch to the left (LOCK side) to lock and to the right (UNLOCK side) to unlock.

This unit is locked when shipping. When transporting this unit, make sure to lock the unit.

**PRECAUTIONS** 

**OTHERS**

OTHERS

**SHOOTING TROUBLE-**

**SHOO TROUBLE** <u>JTING</u>

### **REAR PANEL**

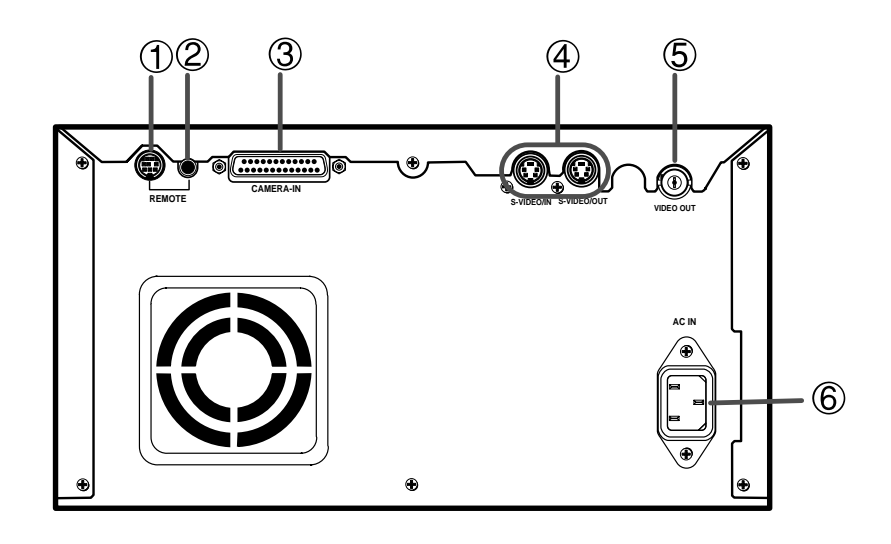

### 1**REMOTE TERMINAL 2 (MINI DIN 8 PIN)**

Memorizing images and printing is available by the remote signal inputted through this terminal. It is necessary to make a circuit for remote control unit to use the function. See pages 20-21.

#### 2**REMOTE TERMINAL 1 (STEREO JACK)**

Memorizing images is available by the remote signal inputted through this terminal. It is necessary to make a circuit for remote control unit to use the function. See page 20.

### 3**CAMERA-IN TERMINAL (25 PIN)**

Use this terminal to connect this unit to a camera. **Do not connect with a personal computer.** This terminal can not be used when  $\overline{4}$  S-VIDEO IN terminal is used. See page 10 for connection.

#### 4**S-VIDEO INPUT/OUTPUT TERMINAL**

Use these terminals to connect to S-VIDEO signal equipment. This terminal can not be used when  $\circled{3}$ CAMERA-IN terminal is used. See page 10.

#### 5**VIDEO SIGNAL OUTPUT TERMINAL**

Use this terminal to connect this unit to VIDEO signal equipment. See page 10.

### 6**AC LINE SOCKET**

Connects to the provided power cord. Insert the cord firmly.

### **REMOTE CONTROL UNIT**

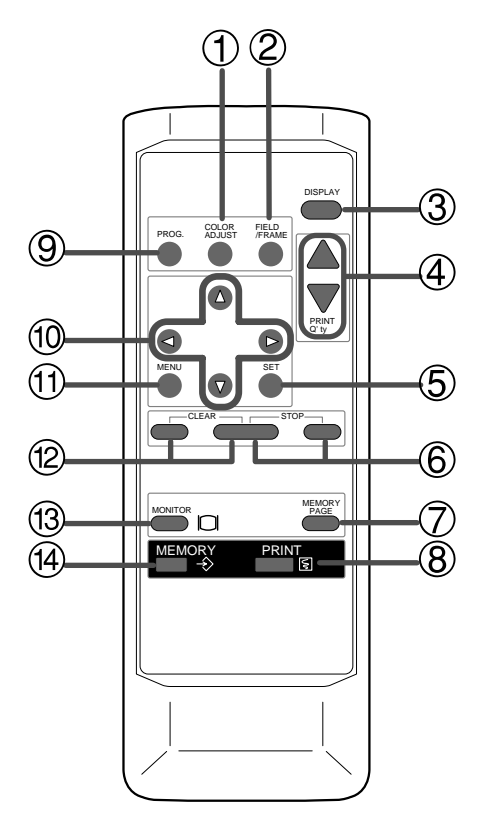

### 1**COLOR ADJUST BUTTON**

Press to switch black and white / color print.

### 2**FIELD/FRAME BUTTON (LINE ON/OFF)**

Press to switch on/off of the frame showing the print area on the display. This button is available when LINE of MEMORY POSITION menu in MAIN MENU is set to ON.

### 3**DISPLAY BUTTON**

Press to display the set condition on the monitor screen. Press again to switch off the display.

### 4**PRINT QUANTITY** {**,** } **BUTTONS**

Use to set the number of copies to be printed. Press  $\triangle$  to increase the number and  $\blacktriangledown$  to decrease the number. The set number of copies is displayed on the monitor screen for 3 seconds after pressing these buttons. See page 18. When pressing  $\triangle$  or  $\nabla$  button during printing, the counter becomes "1" and continuous printing is cancelled.

### 5**SET BUTTON**

Press to display the items of the MENU. Repress to memorize the values and exit the MENU mode. See pages 22-23.

### 6**STOP BUTTONS**

Press to cancel the printing process and start mechanical initializing. When pressing these buttons during displaying the main menu, the service menu will be displayed. When pressing these buttons during stand-by status, the print quantity is set to 1.

### 7**MEMORY PAGE BUTTON**

Use to select the image memorized . The memory page is switched every time this button is pressed. The selected memory page mark illuminates.

### 8**PRINT BUTTON**

Press to print the image memorized with the MEMORY button.

### 9**PROGRAM BUTTON**

Press the PROG. button to select between 3 types of user presets. Functions previously set with the MENU can be stored into one of 3 memories and recalled. Programs cannot be changed during printing. The selected program number is displayed for 3 seconds after pressing this button. It may take longer to change the program.

### A{**,** }**,** [**,** ] **BUTTONS**

Use to set the MENU display. Values are increased/ decreased and the cursor position is changed with these four buttons. See page 24 and 28.

### B**MENU BUTTON**

Press to display MAIN MENU used for various settings. See pages 22-23.

### C**CLEAR BUTTONS**

Press to eliminate all or a part of memorized images.

### **<b>13 MONITOR BUTTON**

Press to switch the image of the input signal and the memorized image being displayed.

### **EXAMPLE MEMORY BUTTON**

Use to memorize the image to be printed. The memorized image is displayed on the monitor screen, and then the image of the input signal is displayed.

**PRECAUTIONS** 

**OTHERS**

OTHERS

**SHOOTING TROUBLE-**

**SHOOTING TROUBLE**  The functions of this unit can be set by the menu screens displayed on the monitor.

Connect this unit with a monitor to check the images to be printed and the images stored in memory. The following example shows the connection with monitor and camera. Connect with the necessary signal equipment.

Make sure to turn off the power of the unit and connecting equipment before connection.

### **CONNECTION WITH MONITOR AND CAMERA**

- Make sure to turn off the power before setting.
- Never connect CAMERA-IN terminal to a personal computer.

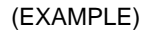

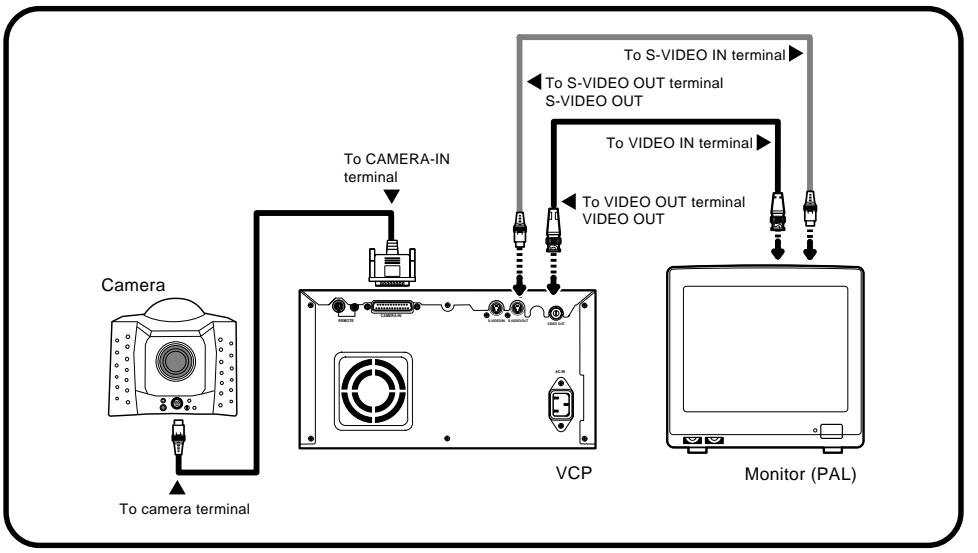

### **Before printing,**

- **1. Unlock the printing unit. (See below)**
- **2. Install the print paper and ink cassette. (pages 11-14)**

### **PAPER SHEET SET**

When using this unit for printing, make sure to use the following types of paper and ink sheet set.

### 2 **PAPER SHEET SET**

Product name Ink sheet size No. of prints Usage

CK900S4P(HX)EU S size 130 Surface-laminated color print CK900L4P(HX)EU L size 90 Surface-laminated color print

### **UNLOCK THE PRINTING UNIT**

**RELEASING THE PRINTING UNIT LOCK** 

1**Press down the knob to pull out the tray.**

2**Shift the printing unit lock switch to the right (UNLOCK). (See page 7.)**

**INSTALLATION OF PRINT PAPER**

Do not remove the seal on the print paper yet.

1**Insert the print paper roller with gear on the left.** Press the folder  $\bigcirc$  as shown right, and set the print paper roller.

2**Set the other side of roller without gear.**

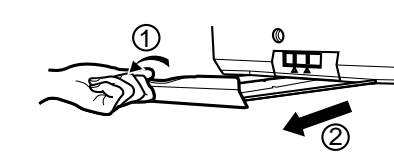

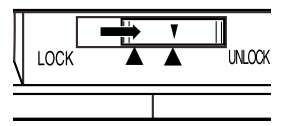

**CONNECTIONS**

**PRECAUTIONS** 

FEATURES

**ADJUSTMENTS PRECAUTIONS FEATURES PREPARATION**

CONNECTIONS PREPARATION

**PRINTING**

**PRINTING** 

**ADJUSTMENTS** 

**OTHERS SHOOTING TROUBLE-**

OTHERS

**TROUBLE-<br>SHOOTING** 

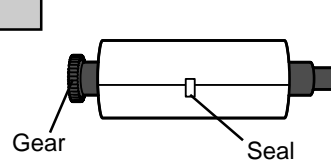

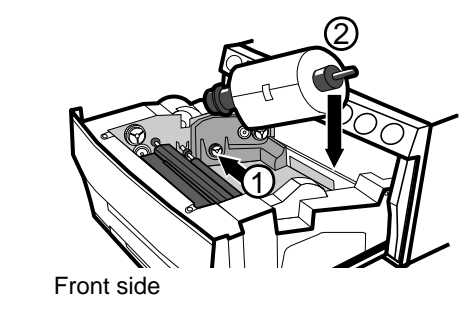

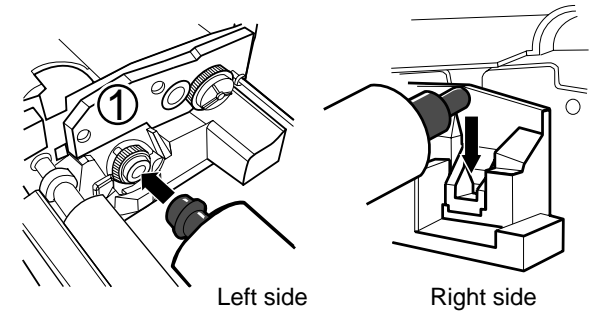

### **BEFORE OPERATION**

3**Remove the seal, and insert the edge of the print paper right below the roller cover with arrow marks towards the front panel.** Make sure to insert the paper straight.

4**Feed the print paper through the paper outlet with your hand.**

5**Pull the both side of the print paper to eliminate slack.**

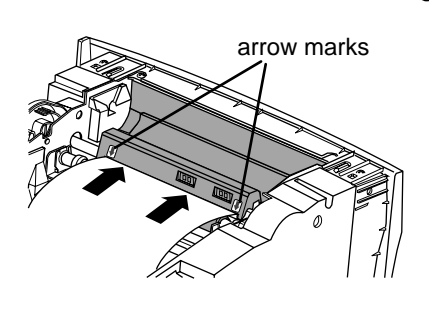

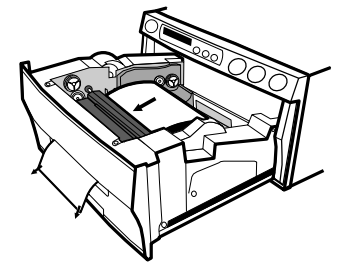

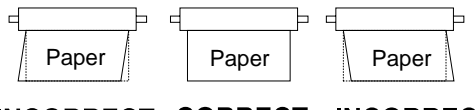

INCORRECT CORRECT INCORRECT

### **INSTALLATION OF INK SHEET**

### **INSTALLING THE INK SHEET**

Load the ink cassette with the ink sheet roll before inserting the ink cassette into the printer.

### 1**Put the ink sheet rollers with flat tops into the holes of ink cassette.**

Put the white roller (rolled with ink sheet) to the ink cassette first. Then, put the colored roller (without ink sheet) to the ink cassette.

### 2**Put the other sides of rollers. Set IC at this time.**

IC chip with the IC holder is attached to the ink sheet. Set the IC holder to the ink cassette as shown right.

#### **NOTE**

- Do not remove the IC chip or IC holder from the ink sheet. Removal of the IC will stop the printer from functioning correctly.
- Set the projected part of the IC holder to the correct position as shown below.

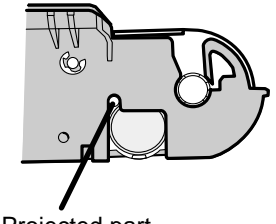

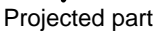

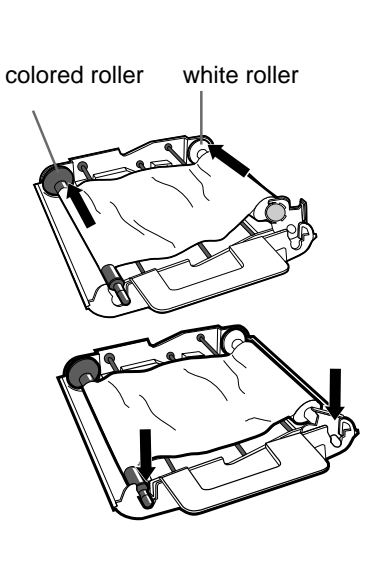

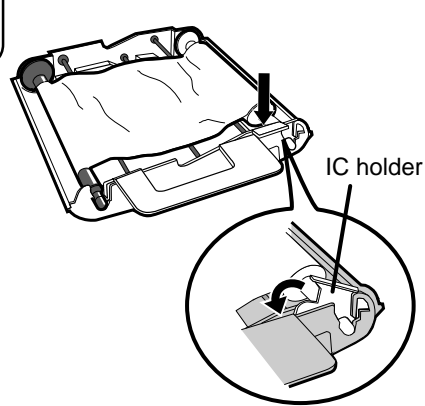

### **INSTALLING THE INK CASSETTE**

### 1**Eliminate any slack of the ink sheet.**

Hold the colored roller and turn the white roller.

### 2**Insert the ink cassette with the ink sheet into its compartment.**

Put the ink cassette of the ink sheet with flat top side to each  $\mathbb O.$  Then, set the other side (with handle) as shown right. When exchanging the ink cassette and so on, remove it by holding the handle.(See page 37.)

### **INSERT THE PRINTING UNIT**

1**Push the printing unit until it is locked into place.**

- 2**After plugging the power cord, press POWER button on the front panel.**
- 3**After the set conditions are displayed on the monitor, press MEMORY button about 1 second with holding MONITOR button on the front panel.**

The print paper is automatically cut after feeding about 10 cm (4 inches).

### 4**Repeat the above step**  3 **once or twice.**

Fingerprints and dust can be removed by feeding the print paper. The printing unit is initialized.

#### **NOTE**

- Make sure to press MONITOR button first for operating  $\boxed{3}$  and  $\boxed{4}$ . Pressing MEMORY button first operates to memorize the images. When exchanging the printing paper or ink cassette during using the unit, the recorded images may be erased by pressing MEMORY button first.
- Do not feed the print paper more than 2 times. Doing so will not allow the number of prints indicated on page 11 to be printed.

### **The installation of print paper and ink cassette is completed.**

### **NOTE**

An IC is built in the ink sheet. This is the IC chip, not a battery. This IC can be thrown away as normal waste.

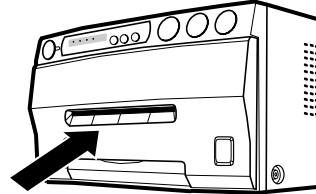

1

1

2

2

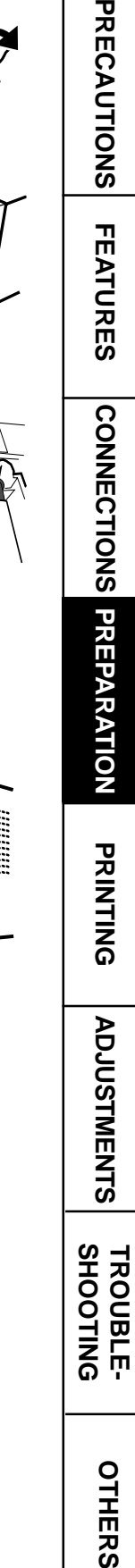

PRECAUTIO

õ

### **NOTE**

If the power is turned on and AUTO FEED&CUT on SYSTEM SETUP menu is set to ON, "SET PAPER" disappears when print paper is set. (For AUTO FEED&CUT setting refer to page 29.) After inserting ink sheet and closing the printing unit, the print paper is automatically fed and cut twice.

**NOTE**

Take the print paper one by one after completing printing. Pull out the tray completely when using it. If you fail to do so, paper jamming may occur. Put the tray back when finishing printing.

### **USAGE AND KEEPING OF PAPER SHEET SET**

### **BEFORE PRINTING**

- Fingerprints or dust on the paper's surface may degrade print quality and cause paper jams. Immediately after the paper is replaced, 2 images may be printed with a blank part due to hand's dust or oil. Refer to Pages 11-12.
- When print paper is rapidly transferred from a cool place to a hot place, vapor or dew will be generated on the paper's surface causing paper jams or degraded print quality. Leave the print paper in the room to stabilize its temperature before using it.
- When print paper and ink sheet run out during printing, the printing operation stops and the error messages such as "CHANGE PAPER" and "CHANGE INK" is displayed on the monitor. Set new ink sheet or print paper. Refer to Page 34.

### $\blacksquare$  **AFTER PRINTING**

- **•** When the printed paper is touched by a wet hand, the print may be discolored.
- Fading may occur if the print-face is exposed to organic chemical agents which may affect print paper (e.g. alcohol, ester, ketone based).
- Fading will be accelerated upon contact with PVC-based materials (e.g. adhesive tapes, rubber erasers, etc.).

### **2** STORAGE

- Avoid storing prints in direct sunlight or places with high humidity.
- Leaving the print paper in contact with PVC-based materials causes color of print paper to come off and to be stained.
- Never store print paper in places that are close to heater, hot, humid or dusty. Keep print paper in a place where;

Temperature : 5°C - 30 °C Humidity : 20 % - 60 %RH

# **PRINTING (BASIC)**

### **BEFORE PRINTING**

### **2** SELECTING PRINT SIZE AUTO/S

- AUTO is selected for initial setting.
- Select "AUTO" or "S" according to the print size.
	- AUTO : Selects print size automatically according to the installed ink sheet. S : Selects S size regardless of the installed ink sheet.
- The print size can be set on the menu displayed on the monitor screen.
- Unless the ink sheet size is changed, it is not necessary to select the print size every time.

1**Press MENU button and MAIN MENU is displayed.**

### 2**Press** {**,** } **button to select "LAYOUT".**

### 3**Press** ] **button.**

- LAYOUT is displayed.
- Normally, "MODE" is selected when opening LAYOUT. When other item is selected, press ▲ or ▼ button to select "MODE".

### 4**Press** [**,** ] **button to select "AUTO" or "S".**

• Select "AUTO" for normal setting. Select "S" to print S size with L size ink sheet.

### 5**Press SET button.**

- MAIN MENU is displayed.
- "SAVE PRG 1/2/3/CANCEL" is selected.
- This menu lets you select a user program memory (1-3) to store your new settings.

### 6**Press** [**,** ] **button to select one of the user memory (1-3) to memorize the setting.**

The program is replaced. In case of keeping the stored program, do not select the user memory number in which the setting is stored.

When CANCEL is selected, the settings are not memorized.

### 7**Press SET button.**

The source image is displayed.

### **The print size setting is completed.**

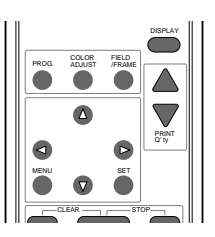

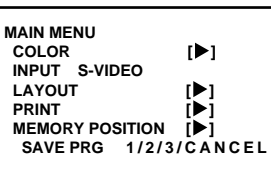

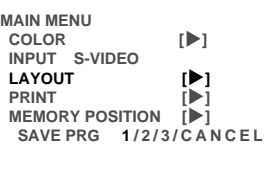

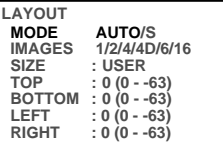

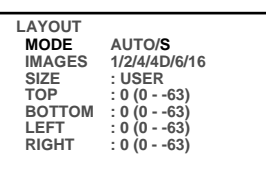

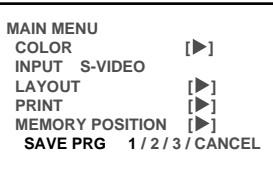

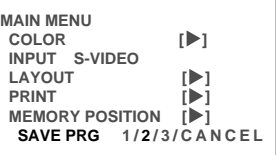

**OTHERS SHOOTING TROUBLE-**

OTHERS

TROUBLE-<br>SHOOTING

### **PRINTING**

### **EDISPLAY ON THE MONITOR SCREEN**

The setting will be displayed on the monitor screen as shown below.

(example)

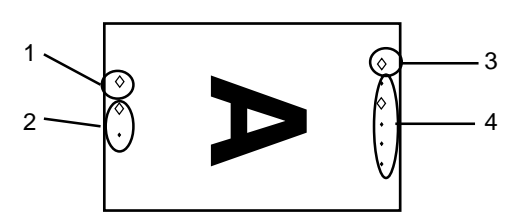

- 1 This mark illuminates when the memorized image is displayed on the monitor. When an image from the input signal is displayed, this mark does not illuminate. To switch the mode, press MONITOR button.
- 2 These marks show the pages, A and B. The upper mark shows page A and lower shows B. The mark of the selected page illuminates. To switch the page, press MEMORY PAGE button.
- 3 This mark shows color print or black and white print. When black and white print is selected by the B&W of COLOR in MAIN MENU, the mark illuminates.
- 4 These marks show the multi image print mode. From the top to bottom, the mark indicates 1, 2, 4, 6, 16-multi image print. When 4D mode is selected, the third mark and the marks No. 2 (page numbers) illuminate. The replacing page illuminates in red.

### **E** MEMORIZING AND PRINTING AN IMAGE

(When Page Increment is set OFF in the INCREMENT menu)

### 1**Press MONITOR button to select "MEMORY" on the display.**

- The contents of the current memory page will be displayed.
- If you do not want to write over the current image, press MEMORY PAGE button to select another page.

### 2**Press MONITOR button to select "LIVE ".**

### 3**When the desired image is shown on screen, press MEMORY button.**

• The image will be captured and displayed on the screen.

### 4**Press PRINT button.**

SELECTING MEMORIZED IMAGE TO PRINT<br>
1 Press MONITOR button to select "MEMORY" on the display.<br>
• The contents of the current memory page will be displayed.<br>
2 Press the MEMORY PAGE button to select page A or B.<br>
3 Press th

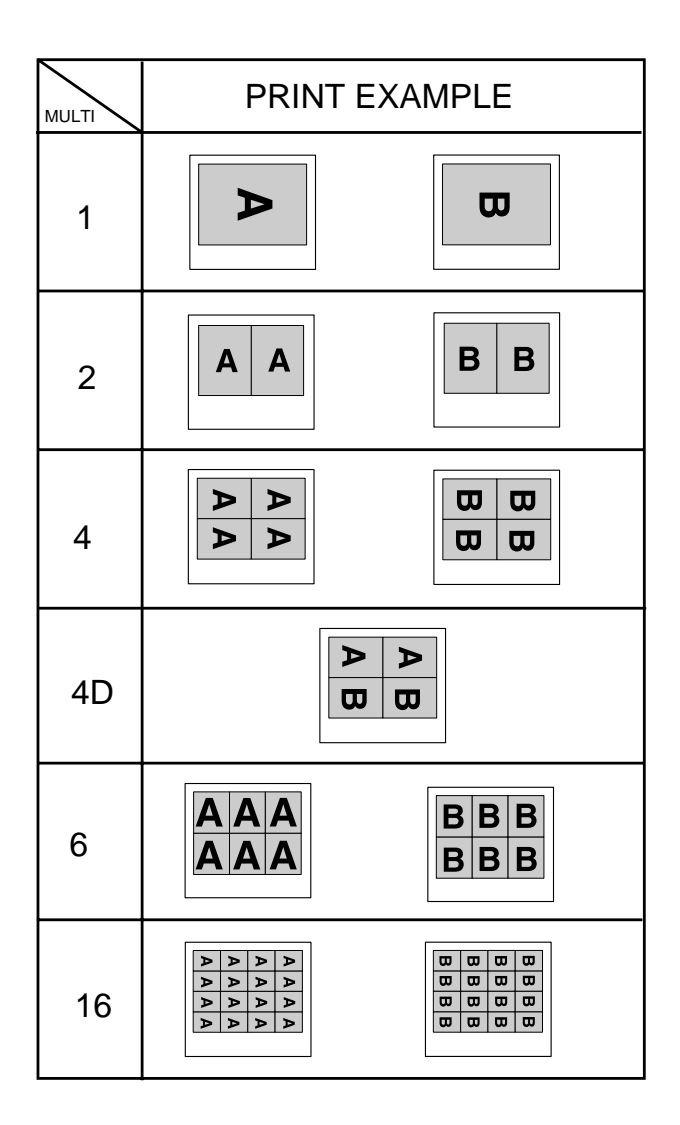

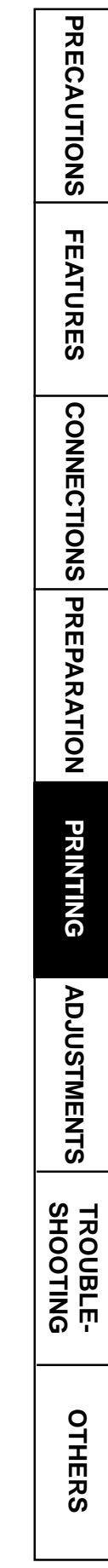

### 2 **MULTIPLE COPY OR CONTINUOUS PRINTING**

Multiple copies of a memorized image can be made by setting the number of prints to more than one. The print quantity can be set for up to 200 prints or for continuous printing until the paper or ink sheet is used up. Multiple quantity printing can be cancelled if needed.

**NOTE**

The number of prints is displayed on the monitor for 3 seconds after pressing  $\blacktriangle$ ,  $\nabla$ buttons.

### 1**Press PRINT Q'ty** {**,**} **button to set the number of sheets to be printed.**

- The number will increase by pressing  $\blacktriangle$  and decrease by pressing  $\nabla$ .
- The number switches in the order of;

 $1\leftarrow 2\leftarrow \bullet \bullet \bullet \to 9 \leftarrow 10 \leftarrow 20 \leftarrow 30 \leftarrow 40 \leftarrow 50 \leftarrow 100 \leftarrow 200 \leftarrow 0 \leftarrow 1$ When you set "C", continuous printing will be done until the paper or ink sheet is used up.

### 2**Press PRINT button.**

- The number of prints you set is printed.
- During continuous printing (except for selecting "C"), the set number will be counted down every time one sheet is printed. When printing is completed, the counter will be reset to the original set number. This will not reset when turning off the power (It will not be reset to "1".)
- If you wish to reset the number of prints to 1;
	- If you wish to reset the number of prints to 1, press STOP buttons.
- If you wish to stop printing;
	- Press PRINT Q'ty  $\triangle$  or  $\nabla$  button. After printing the current page, the counter will be reset to "1". Pressing PRINT Q'ty  $\triangle$  or  $\nabla$  button is also available to cancel the reserved printing.
	- If you wish to stop printing without completing the current page, press STOP button. The incomplete image will be printed out.

#### **NOTE**

If a blackish image is continuously printed, the internal temperature may rise and cause the unit to switch to a stand-by condition during printing. In this case, an error message "OVER HEAT" will be displayed on the monitor. Wait until the error message goes off. When temperature drops and the message goes off, printing resumes.

Various types of printing are available by setting on the menu screen (MAIN MENU and SERVICE MENU). In this section, some examples of special prints are given. For each setting, see pages 22-23.

### **MULTI PRINT**

MULTI PRINT is the function which 2, 4, 6 or 16 images can be printed on a sheet. Use LAYOUT of MAIN MENU for setting. See page 26.

### **SEPARATE PRINT**

- The SEPARATE print function inserts a white frame between 2 or more images.
- Use LAYOUT2 of SERVICE MENU for setting. See page 30.

**NOTE**

The distance between images in multi print is different between on the monitor and the printed image.

The image size changes according to the "SIZE" in LAYOUT menu.

• The prints shown below are available.

| Setting of<br>the No. of |                                                                                                    |                                                                                                    | When SEPARATE: ON                                                                                                    |                                                                                                    |
|--------------------------|----------------------------------------------------------------------------------------------------|----------------------------------------------------------------------------------------------------|----------------------------------------------------------------------------------------------------|----------------------------------------------------------------------------------------------------|
| images                   | S size prints                                                                                                    | L size prints                                                                                                    | S size prints                                                                                                    | L size prints                                                                                                    |
| 1                        |                                                                                                    |                                                                                                    | D                                                                                                    |                                                                                                    |
| $\overline{2}$           | A<br>A                                                                                                    | A<br>$\blacktriangledown$                                                                                                    | A<br>A                                                                                                    | А<br>Д                                                                                                    |
| $\overline{4}$           | $\blacktriangleright$<br>⋗<br>$\blacktriangleright$<br>⋗                                                                                                    | D<br>ъ<br>⊅<br>D                                                                                                    | $\blacktriangleright$<br>$\blacktriangleright$<br>$\blacktriangleright$<br>$\blacktriangleright$                                                                                                    | D<br>চ<br>D<br>১                                                                                                    |
| 4D                       | $\blacktriangleright$<br>$\blacktriangleright$<br>ω<br>ω                                                                                                    | $\boldsymbol{\varpi}$<br>D<br>D<br>$\boldsymbol{\varpi}$                                                                                                    | $\blacktriangleright$<br>⊅<br>$\boldsymbol{\varpi}$<br>$\mathbf{\overline{u}}$                                                                                                    | $\boldsymbol{\varpi}$<br>D<br>$\mathbf{\overline{u}}$<br>D                                                                                                    |
| 6                        |                                                                                                    | A<br>A<br>A<br>A<br>A<br>A                                                                                                    |                                                                                                    | A<br>A<br>A<br>A<br>A<br>A                                                                                                    |
| 16                       | $\blacktriangleright$<br>∣><br>$\blacktriangleright$<br>$\triangleright$<br> क्र<br>∣≽<br>$\overline{\phantom{a}}$<br>$\blacktriangleright$<br>$\frac{1}{2}$<br>$\triangleright$<br>$\blacktriangleright$<br>$\overline{\phantom{a}}$<br>$\overline{\phantom{a}}$<br>$\overline{\phantom{a}}$<br>$\triangleright$ | ⋗<br>⋗<br>$\triangleright$<br>⋗<br>$\blacktriangleright$<br>$\triangleright$<br>১<br>$\triangleright$<br>$\triangleright$<br>$\blacktriangleright$<br>$\blacktriangleright$<br>$\blacktriangleright$<br>Þ<br>$\triangleright$<br>$\triangleright$<br>$\blacktriangleright$ | $\frac{A}{\left A\right A\left A\right }$<br>$\blacktriangleright$<br>$\frac{ \mathbf{A} \mathbf{A} }{ \mathbf{A} }$<br>$\frac{\mathbf{A}}{\mathbf{A}}$<br>⋝<br>⋝<br>$\frac{1}{2}$<br>$\overline{\mathbf{v}}$<br>$\triangleright$ | $\triangleright$<br>$\triangleright$<br>$\triangleright$ |

(EXAMPLE) "A" shows the print image direction.

### **EXTERNAL REMOTE TERMINAL 1**

The image can be stored in memory by sending the remote signal through the external remote terminal on the rear panel. When the MEM&PRN(MEMORY & PRINT) function is set to ON, the image will be printed after being stored in memory.

Make out the necessary circuit to use this function by referring to the following.

### 2 **EXTERNAL REMOTE TERMINAL SIGNAL ALLOCATION (STEREO JACK)**

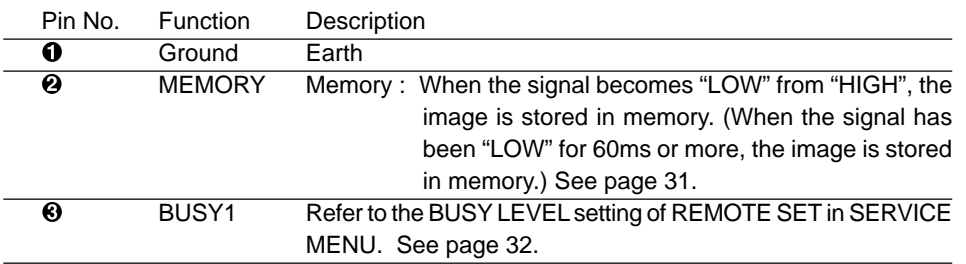

**•** When the signal from BUSY terminal is received with TTL level, keep the following.  $|I_{\text{OI}}|$  = 2mA or less,  $|I_{\text{OH}}|$  = 1mA or less

 $|I_{\text{OL}}|$  means the current flowing into the unit at Low output,  $|I_{\text{OH}}|$  means the current flowing out of the unit at High output.

### **EXTERNAL REMOTE TERMINAL 2**

The image can be stored in memory and printed by sending the remote signal through the external remote terminal on the rear panel.

• Make out the necessary circuit to use this function by referring to the following.

### **EXTERNAL REMOTE TERMINAL SIGNAL ALLOCATION (MINI DIN8PIN)**

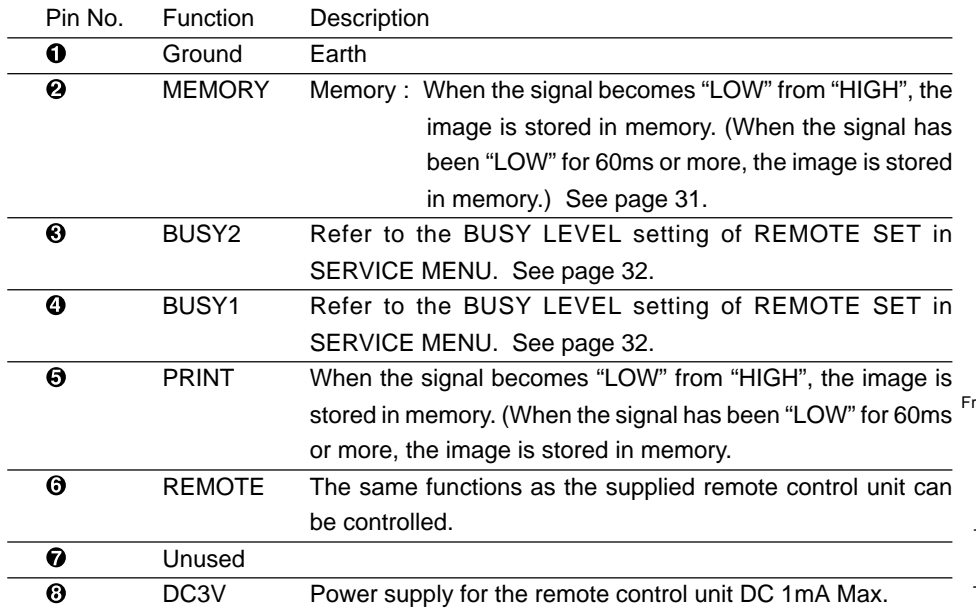

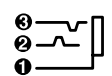

Circuit inside and pin No.

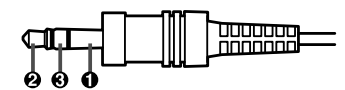

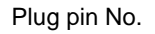

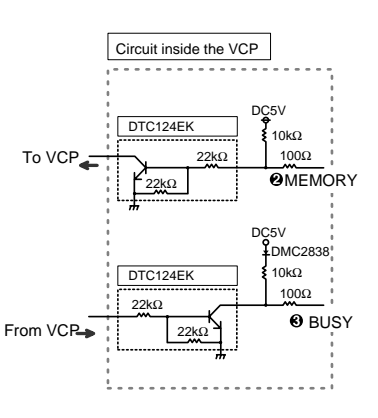

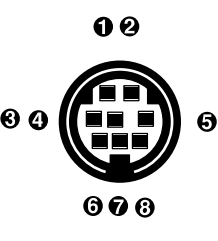

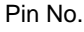

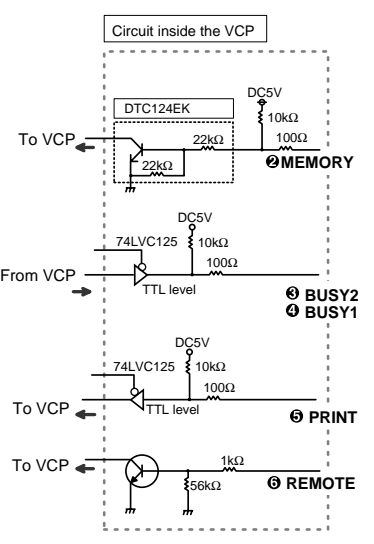

**•** When the signal from BUSY terminal is received with TTL level, keep the following.  $|I_{OL}|$  = 2mA or less,  $|I_{OH}|$  = 1mA or less

 $|I_{\text{OL}}|$  means the current flowing into the unit at Low output,  $|I_{\text{OH}}|$  means the current flowing out of the unit at High output.

### **PIN NO. © REMOTE TERMINAL**

By sending the following remote control codes from pin No.6, the same functions as the wired remote control unit supplied can be controlled.

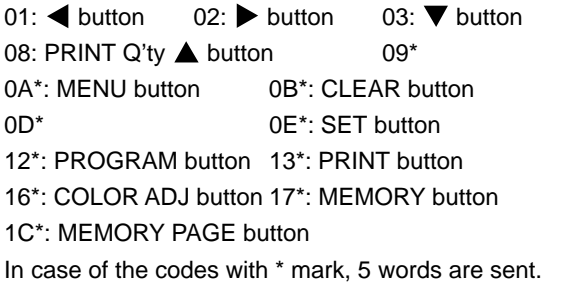

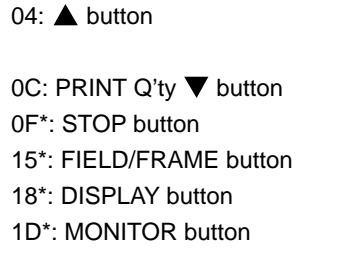

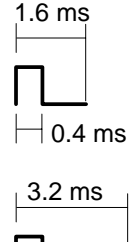

 $\overline{\phantom{0}}$  0.4 ms

### **EXTIMING CHART**

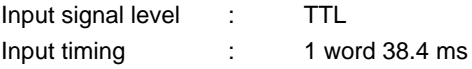

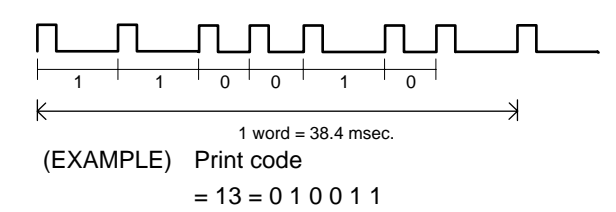

### **CAMERA-IN TERMINAL**

### **CAMERA-IN TERMINAL SIGNAL ALLOCATION (25 PIN)**

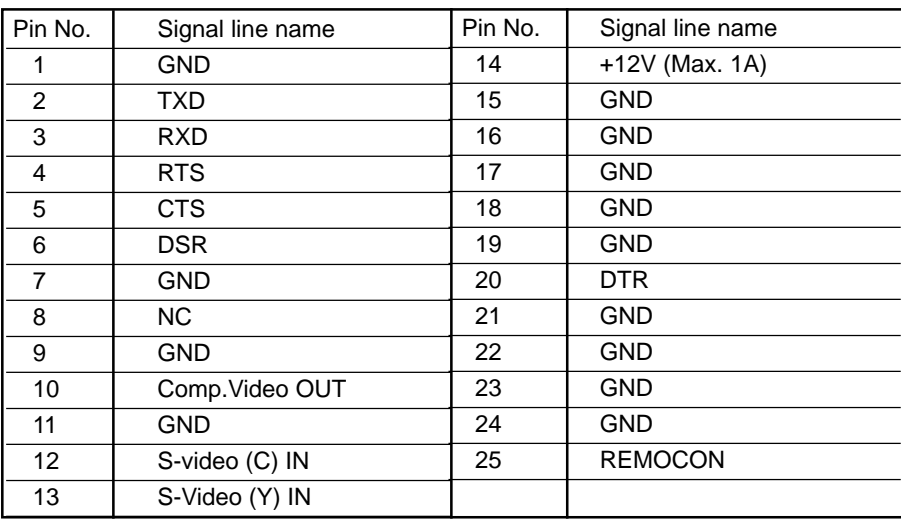

**PRECAUTIONS ADJUSTMENTS PRECAUTIONS FEATURES PREPARATION FEATURES CONNECTIONS PREPARATON CONNECTIONS PRINTING PRINTING ADJUSTMENTS TROUBLE-<br>SHOOTING OTHERS SHOOTING TROUBLE-**

OTHERS

# **SETTING THE FUNCTIONS (MENU CHART)**

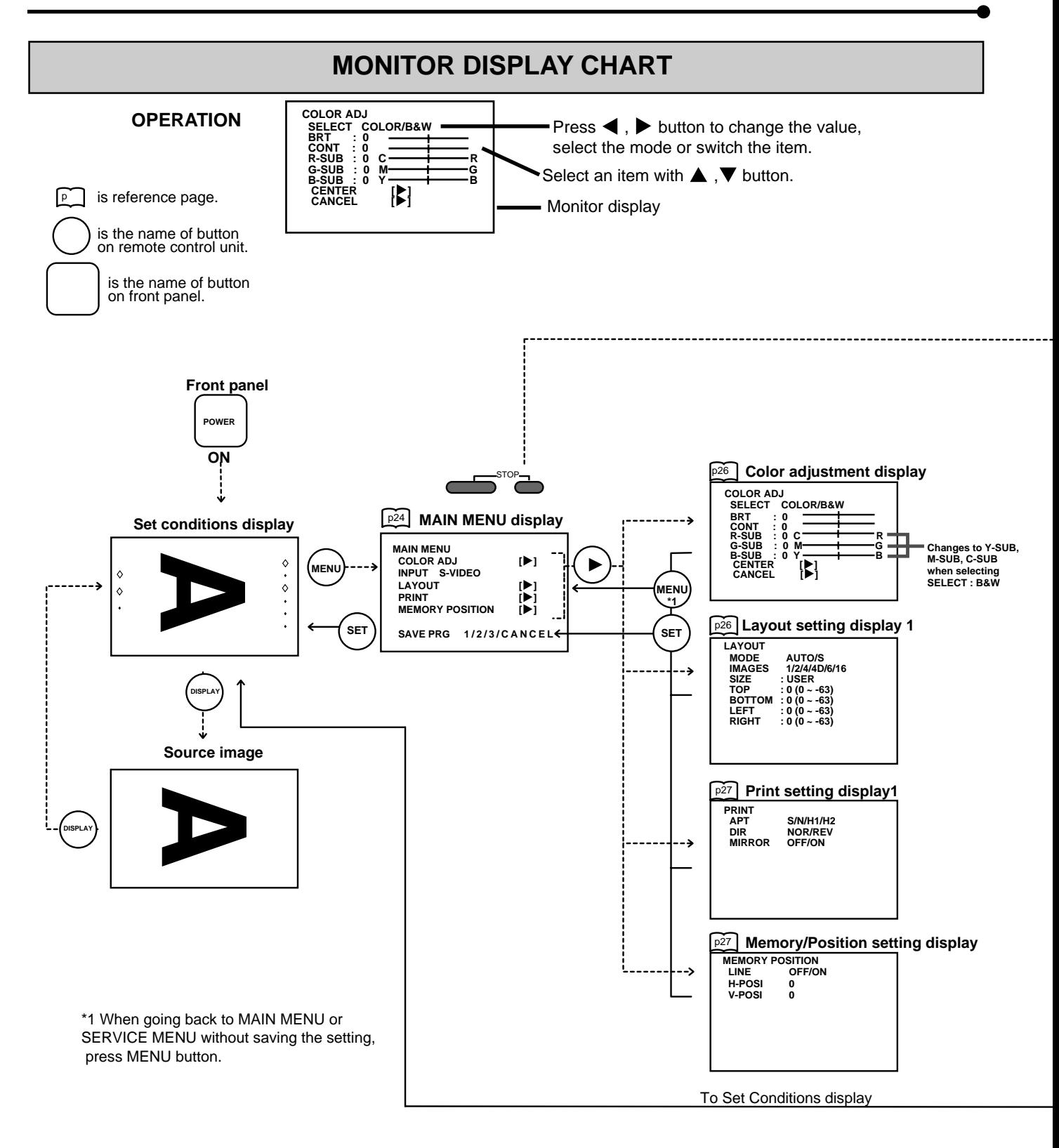

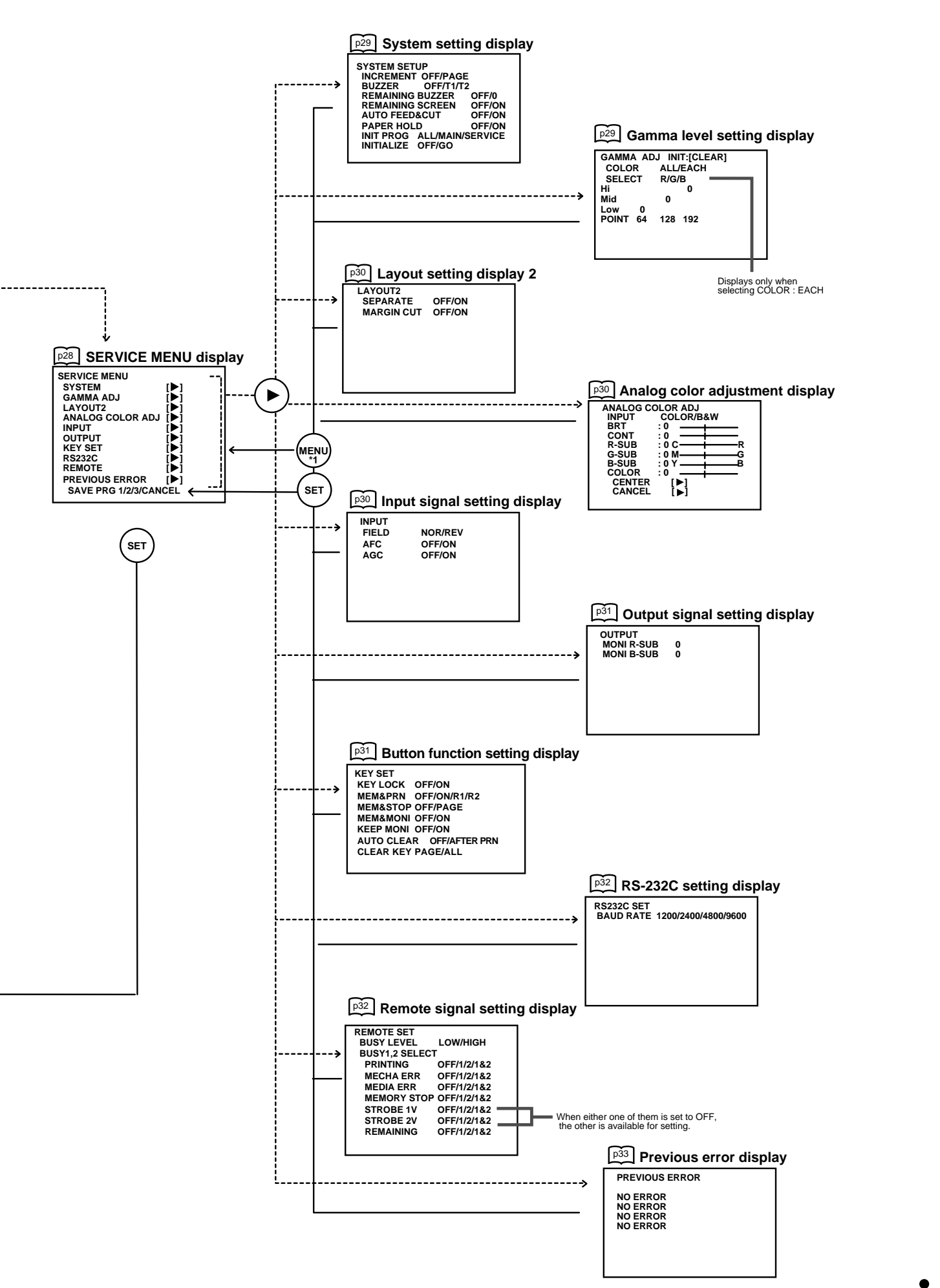

**OTHERS SHOOTING TROUBLE-**

OTHERS

**TROUBLE-**<br>SHOOTING

**PRINTING** 

**ADJUSTMENTS** 

# **ADJUSTMENTS & SETTINGS (MAIN MENU)**

### **MAIN MENU ITEMS**

MAIN MENU is used to open sub-menus. The functions are set with the following 5 menus. The settings can be saved by SAVE PRG.

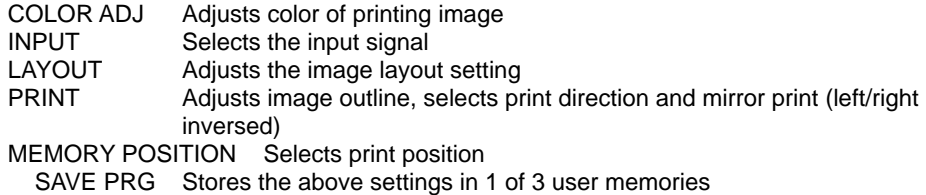

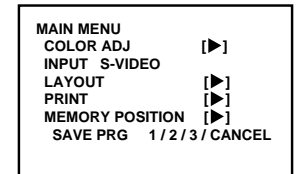

Monitor display

### **OPERATING MAIN MENU**

Use buttons on the remote control unit to display MAIN MENU and select and set functions.

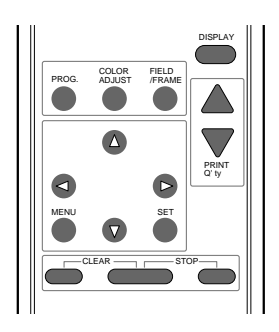

1**Press MENU button to display MAIN MENU.**

**2** Select your desired item by pressing **▲** or ▼.

3**Press** ] **button to open a sub menu.**

 $\overline{4}$  Select an item you wish to adjust by pressing  $\triangle$  or  $\blacktriangledown$ .

5**Press** [ **or** ] **button to select an item or change value.**

If you press MENU button, the settings will be canceled and MAIN MENU is displayed.

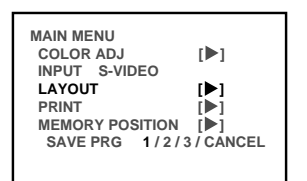

(EXAMPLE) Selecting LAYOUT display

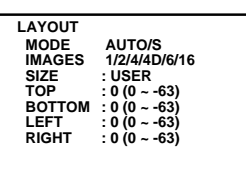

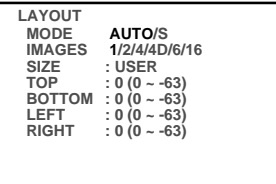

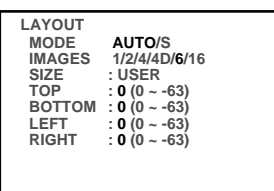

### 6**Press SET button.**

MAIN MENU is displayed. "SAVE PRG 1/2/3/CANCEL" is selected. This menu lets you select a user program memory (1-3) to store your new settings.

### $\boxed{7}$  **Press < or**  $\blacktriangleright$  **button to select the user memory numbers of 1, 2 or 3 to store the setting.**

The program is replaced. In case of keeping the stored program, do not select the user memory number in which the setting is stored.

If you wish to cancel the setting, select CANCEL and press SET button.

### 8**Press SET button.**

When selecting PRG1 to set, "1" is chosen. When memorizing in a different user memory number, select the number of the program.

- As the program is replaced, it is recommended that the previous program number is not selected in the step  $\boxed{7}$ .
- The memorized program will be selected by pressing PROG button so that you can adjust the program as you wish. However, you cannot change the setting of selected program during printing.
- The image will be printed according to the selected memory program.

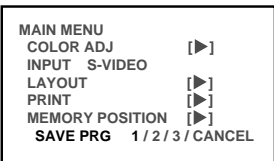

### **COLOR ADJ Color adjustment display**

The color of the source image and memorized image can be adjusted.

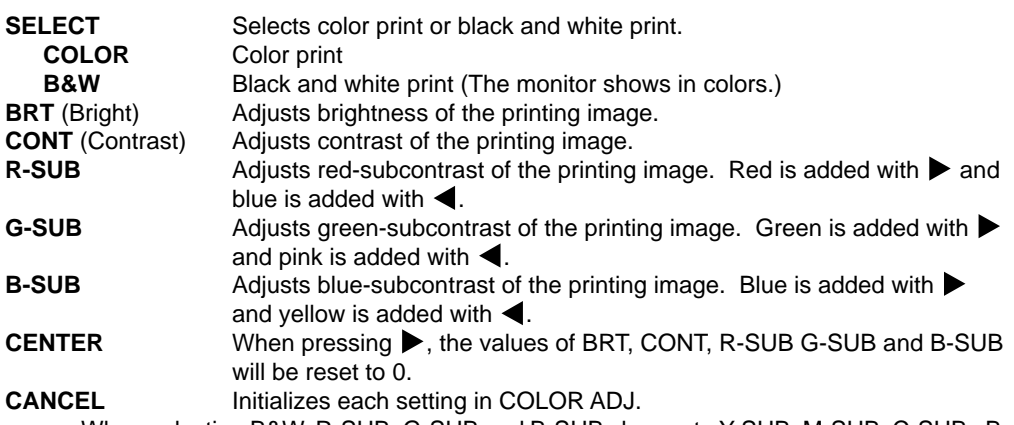

- When selecting B&W, R-SUB, G-SUB and B-SUB change to Y-SUB, M-SUB, C-SUB. By changing each value, adjustment of gray color is available.
- When SELECT is changed from COLOR to B&W, the set values of R-SUB, G-SUB and B-SUB function as the density of gray color.

### **LAYOUT Layout setting display**

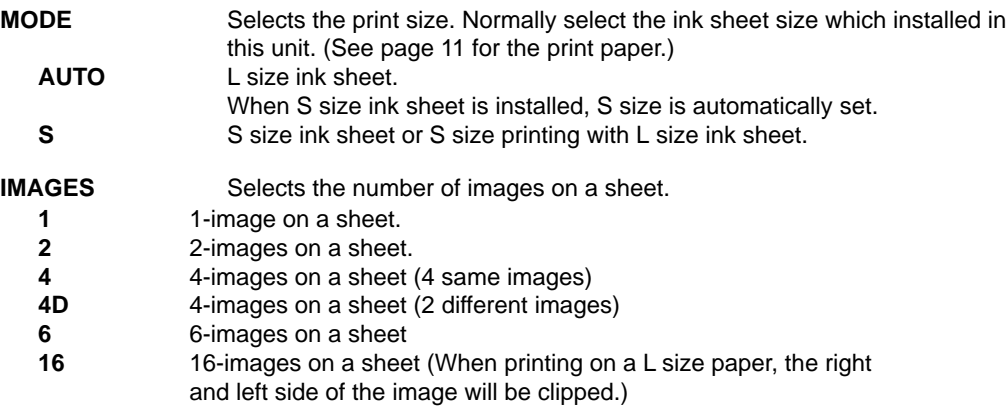

### **SIZE** : **USER**

#### **TOP/BOTTOM/LEFT/RIGHT**

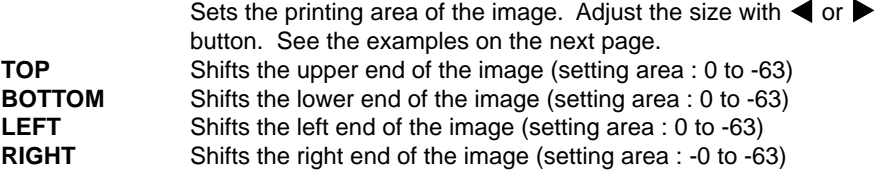

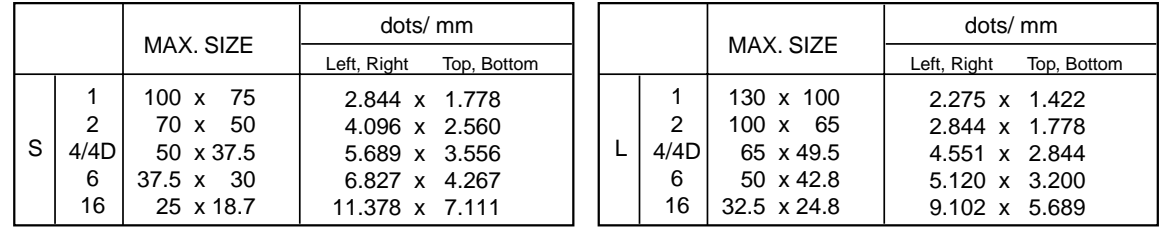

#### Example

To change 50mm x 37.5mm (S size 4-multi image) to 45mm x 35mm;

Change TOP or BOTTOM value to -9 (3.556x(37.5-35)=8.89)

Change LEFT or RIGHT value to -28 (5.689x(50-45)=28.445)

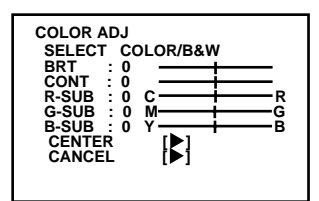

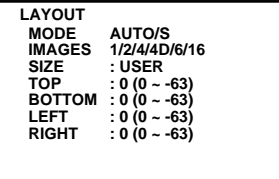

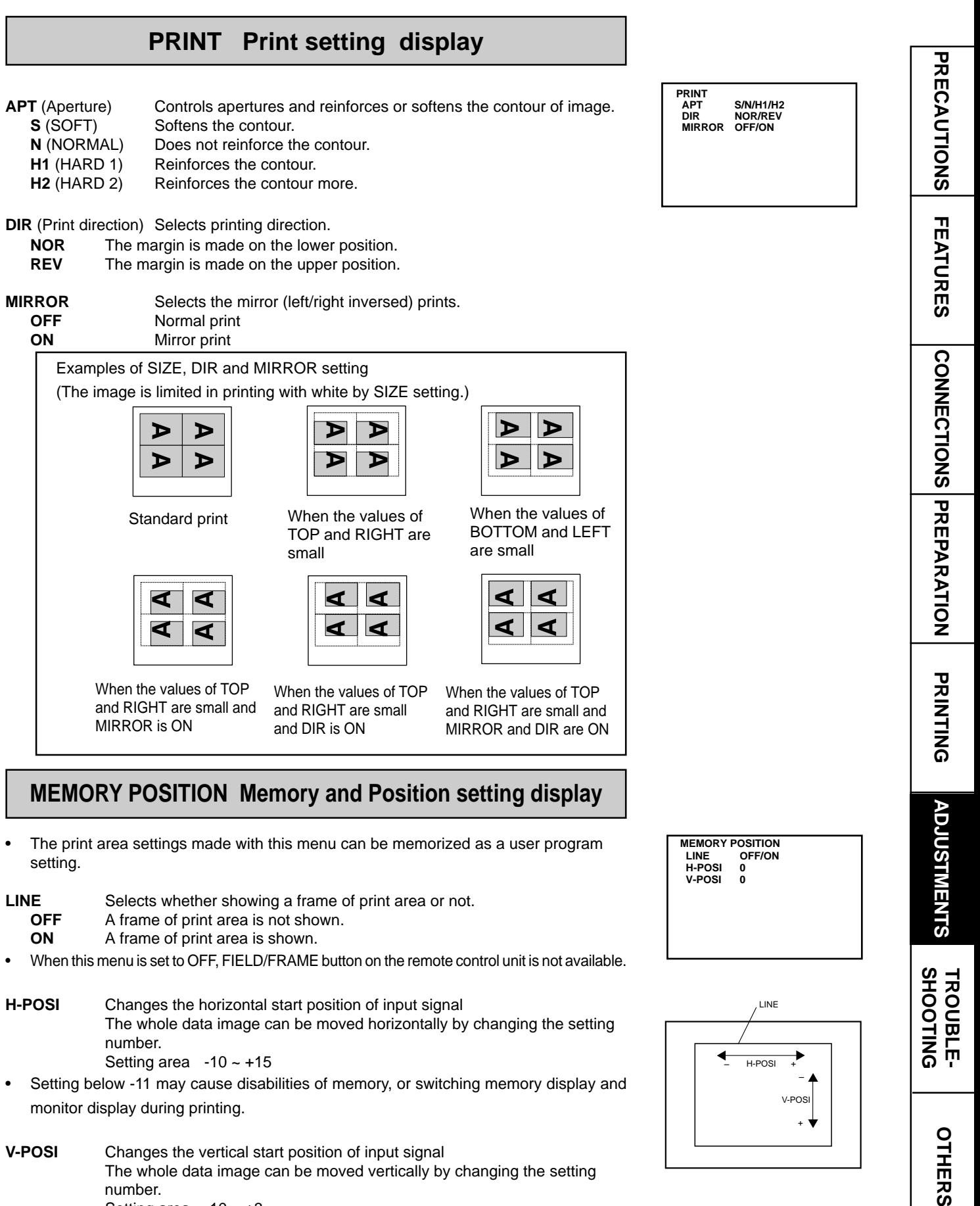

The whole data image can be moved vertically by changing the setting number. Setting area  $-10 \sim +3$ 

• Setting below -11 may cause disabilities of memory, or switching memory display and monitor display during printing.

### **SERVICE MENU ITEMS**

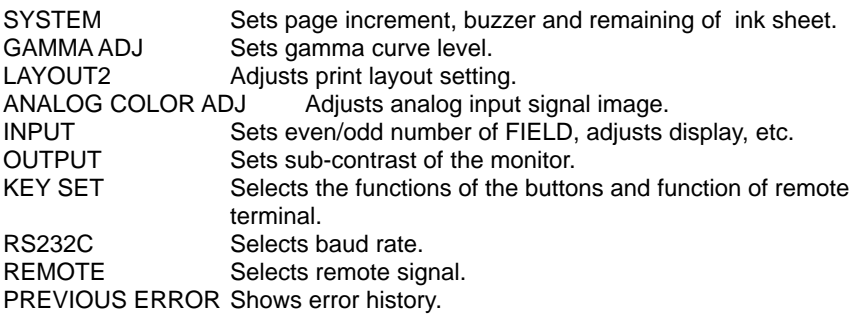

![](_page_30_Picture_3.jpeg)

![](_page_30_Picture_4.jpeg)

![](_page_30_Picture_5.jpeg)

![](_page_30_Picture_6.jpeg)

(EXAMPLE) Selecting SYSTEM SETUP display

![](_page_30_Picture_8.jpeg)

1**Press MENU button on the remote control unit.** The MAIN MENU is displayed.

2**Press STOP buttons on the remote control unit at the same time.** The SERVICE MENU is displayed.

**OPERATING SERVICE MENU**

**<u>B</u>** Select your desired item by pressing **△** or ▼ on the remote control **unit.**

4**Press** ] **button to open a sub menu.**

5**Select an item you wish to adjust by pressing** { **or** }**.**

**6** Press < or  $\triangleright$  button to select an item or change value.

### 7**Press SET button.**

SERVICE MENU is displayed. "SAVE PRG 1/2/3/CANCEL" is selected. This menu lets you select a user program memory (1-3) to store your new settings.

### 8**Press** [ **or** ] **button to select the user memory numbers of 1, 2 or 3 to store the setting.**

The program is replaced. In case of keeping the stored program, do not select the user memory number in which the setting is stored. If you wish to cancel the setting, select CANCEL.

### 9**Press SET button.**

When selecting PRG1 to set, "1" is chosen. When memorizing in a different user memory number, select the number of the program.

The setting is completed and the normal screen is displayed.

### **SYSTEM SETUP System setting display**

#### **INCREMENT**

- **OFF** Page increment is not available.
- **PAGE** Every time pressing MEMORY button, memory page goes to the next page and image will be memorized on it.
- **BUZZER** Selects sounds the buzzer when pressing the buttons on the VCP and remote control unit.
	- **OFF** Does not sound the buzzer
	- **T1** Sounds the buzzer (Tone 1)
	- **T2** Sounds the buzzer (Tone 2)
- **REMAINING BUZZER** Informs the number of remaining ink sheet by a buzzer tone.
	- **OFF** Does not sound the buzzer.
	- **0 ~ 10** The buzzer sounds three times when 0 ~ 10 ink sheet are left (available to set 1 sheet each). When the number of remaining ink sheet reaches to the set value, the buzzer starts sounding at printing each time.
	- If a paper jam occurs, the remaining ink sheet may not be informed correctly.
	- Make sure to replace the print paper and ink sheet at the same time.

#### **REMAINING SCREEN** Selects displaying the remains of ink sheet on the monitor or not.

- **OFF** Does not display the remains of ink sheet on the monitor.
- **ON** Displays the remains of ink sheet on the monitor.
- If a paper jam occurs, the remains of the ink sheet may be different from the indication on the monitor.
- **AUTO FEED&CUT** Selects automatically feeding and cutting the print paper or not.
	- **OFF** Does not feed and cut the print paper.
	- **ON** When setting the print paper, this unit automatically feeds and cuts it twice after closing the front door.
- **PAPER HOLD** Sets to hold the printed paper or not.
	- **OFF** PAPER HOLD is not available.

**ON** Printed paper is held at the print outlet after cut. Pull the paper out when necessary.

It is recommended not to leave the printed paper holding at the print outlet. Do not turn off the power while holding paper or some malfunction may occur.

You can not use remote control unit with holding paper.

#### **INIT PROG** (Initialize program)

- **ALL** Mode to initialize the programs in MAIN MENU and SERVICE MENU.
- **MAIN** Mode to initialize the programs in MAIN MENU.

**SERVICE** Mode to initialize the programs in SERVICE MENU.

#### **INITIALIZE**

**OFF**

**GO** Starts initializing. When SET button is pressed, initializing starts.

### **GAMMA ADJ Adjusting gamma curve display**

![](_page_31_Picture_355.jpeg)

![](_page_31_Picture_356.jpeg)

![](_page_31_Picture_357.jpeg)

**OTHERS SHOOTING TROUBLE- ADJUSTMENTS**

**TROUBLE-<br>SHOOTING** 

OTHERS

**ADJUSTMENTS** 

**CONNECTIONS PRINTING PRECAUTIONS FEATURES PREPARATION**

**CONNECTIONS PREPARATION** 

PRINTING

**PRECAUTIONS** 

**FEATURES** 

**SELECT** Is displayed when selecting EACH in COLOR.

- **R** Adjusting gamma level for red.
- **G** Adjusting gamma level for green.
- **B** Adjusting gamma level for blue.

#### Changing gamma curve:

Use the  $\blacktriangle$ ,  $\blacktriangledown$  buttons on the remote control unit to select the Hi/Mid/Low gamma point to set.

Also use  $\blacktriangleleft$ ,  $\blacktriangleright$  buttons to input setting level.

**NOTE**

It takes time to set the gamma value by CPU. Wait until the normal display is shown after pressing SET button.

### **LAYOUT2 Layout setting display 2**

**SEPARATE** Selects whether a white frame is added to each print or not.

- **OFF** Prints without white frame. (A white frame appears according to the settings of LAYOUT)
- **ON** Prints with white frame.

**MARGIN CUT** Cuts the margin of the printed paper.

- This function is very convenient to stick the printed image on the card. The figure shows S size print paper setting.
- **OFF** Margin is not cut.
- **ON** Margin is cut.

### **ANALOG COLOR ADJ Analog color adjustment display**

This menu is used to adjust the image of analog input signal before storing in the memory.

![](_page_32_Picture_372.jpeg)

### **INPUT Input signal setting display**

Set this menu before memorizing image.

**FIELD** The odd and even field lines will be reversed depending on the input interlaced signal. Printing image is not clear so that the odd and even field lines may be reversed depending on the input interlaced signal. In this case, FIELD is set to "REV." (The image disorder cannot be seen in monitor display.)

**NOR**(Normal) Not reversed **REV**(Reverse) Reverse the even and odd numbers of FIELD

![](_page_32_Picture_26.jpeg)

![](_page_32_Picture_27.jpeg)

Gray part is cut when MARGIN CUT is ON.

![](_page_32_Picture_29.jpeg)

![](_page_32_Picture_373.jpeg)

**AFC**(Automatic frequency control)

The image distortion on the top may occur when the VCR image is special input such as in pause, field-by-field playback, or FF playback mode. Also, the image is not printed correctly because of a weak TV signal. In this case, set the AFC function to "ON."

The image distortion on the top may occur by the special signals when AFC is set to "ON". In this case, set it to "OFF."

**OFF** AFC is invalid<br> **ON** AFC is available **ON** AFC is available

**AGC**(Automatic gain control)

![](_page_33_Picture_340.jpeg)

### **OUTPUT Output signal setting display**

**MONI R-SUB** Adjusts red-subcontrast on the monitor. Red is added with  $\triangleright$  and blue is added with  $\blacktriangleleft$ . **MONI B-SUB** Adjusts blue-subcontrast on the monitor. Blue is added with  $\triangleright$  and yellow is added with  $\blacktriangleleft$ .

### **KEY SET Button function setting display**

**KEY LOCK** Makes the function on the remote control unit buttons invalid.<br>OFF All buttons on the remote control unit are available. All buttons on the remote control unit are available. **ON** The function on the remote control unit buttons, except MEMORY, PRINT, MONITOR and MEMORY PAGE are not available. When pressing MENU button, KEY SET menu is displayed. When pressing MENU button, only selecting OFF/ON of KEY LOCK is available.

#### **MEM&PRN** (Memory and Print)

![](_page_33_Picture_341.jpeg)

**KEY SET KEY LOCK OFF/ON MEM&PRN OFF/ON/R1/R2 MEM&STOP OFF/PAGE MEM&MONI OFF/ON KEEP MONI OFF/ON AUTO CLEAR OFF/AFTER PRN CLEAR KEY PAGE/ALL**

**OUTPUT MONI R-SUB 0 MONI B-SUB 0**

![](_page_33_Figure_14.jpeg)

![](_page_33_Figure_15.jpeg)

**OTHERS SHOOTING TROUBLE- ADJUSTMENTS**

**TROUBLE-<br>SHOOTING** 

**OTHERS** 

**ADJUSTMENTS** 

![](_page_34_Picture_343.jpeg)

### **RS232C SET RS-232C setting display**

**BAUD RATE** Sets the baud rate of RS-232C. Set the baud rate according to the connecting device.

### **REMOTE SET Remote signal setting display**

![](_page_34_Picture_344.jpeg)

• When either STROBE 1V or STROBE 2V is set to OFF, the other is available for setting.

**RS-232C SET BAUD RATE :1200/2400/4800/9600**

**MEMORY** 

 $\uparrow$ 

↟

↟

About 2 seconds

MEMORY PRINT

↟

 $\overline{\textbf{f}}$ 

MEMORY PRINT

![](_page_34_Picture_345.jpeg)

### SYNCHRONOUS SETTING FOR MEMORY

STROBE : 1V, BUSY LEVEL : HIGH in REMOTE SET of SERVICE MENU

![](_page_35_Figure_2.jpeg)

STROBE : 2V, BUSY LEVEL : HIGH in REMOTE SET of SERVICE MENU

![](_page_35_Figure_4.jpeg)

The numbers in the above figures are just references. The timing may be different according to the setting.

### **PREVIOUS ERROR Error display**

This function displays the most recent types of error. **PREVIOUS ERROR** 

![](_page_35_Figure_9.jpeg)

### **ERROR MESSAGES**

If for some reason printing is not possible or error occurs during printing, the error message will be displayed on the monitor screen.

In this case, follow the procedure described below.

![](_page_36_Picture_296.jpeg)

\*Note : 1 The image may not be printed completely.

\*Note : 2 When setting the continuous printing, the continuous printing is carried out after the error message goes off.

\*Note : 3 This is an operation for initialization. **Make sure to press the MONITOR button first.** If MEMORY button is pressed first, a new image will be stored in memory erasing any previously stored image.

### **Other messages**

![](_page_36_Picture_297.jpeg)

#### **NOTE**

FEED&CUT (paper feeding and cutting) may not work when "PUSH FEED&CUT\*" or "MECHA ERROR\*\*" is displayed. In this case, pull the printing unit out to remove the print paper and re-install it. Then, close the printing unit and press MEMORY button while pressing MONITOR button again.

### **BEFORE CALLING FOR SERVICE**

**2** Use the following troubleshooting chart to try to resolve any apparent defect in operation. If you are unable to resolve the problem, unplug the power cord and contact your dealer.

![](_page_37_Picture_181.jpeg)

### **Symptom Check and Remedy**

Wired remote control unit cannot be operated. Is the plug of the remote control unit disconnected from its terminal on the unit?

- $\rightarrow$  Connect the plug of the remote control unit to the REMOTE terminal on the unit.
- Is the wired remote control unit for this unit (accessory) used?
- $\rightarrow$  Use the remote control unit for this unit.
- Is the KEY LOCK set to ON?
- $\rightarrow$  Set the KEY LOCK to OFF.

### **OVERCOMING PAPER JAMS**

1**Press OPEN button to pull out the printing unit.**

When it is not working, turn off the power once. Then try to press OPEN button again.

2**Remove the ink cassette with ink sheet.**

3**Remove the print paper as shown right.**

4**Cut the defective part of the print paper with scissors.**

5**Cut both edges of the print paper.**

6**Install the print paper. (Refer to pages 11-12.)**

**NOTE**

To feed the print paper, press MEMORY button while pressing MONITOR button. When carrying out this procedure, make sure to press MONITOR button first. If MEMORY button is pressed first, a new image will be stored in memory and the previously memorized image will be erased. When using the remain warning functions (except SERVICE MENU REMAINING BUZZER: 0), feed and cut by pressing MEMORY and MONITOR buttons initializes the remaining counter. Press MEMORY and PRINT buttons to feed and cut so that the counter is not initialized.

![](_page_39_Picture_10.jpeg)

![](_page_39_Picture_11.jpeg)

![](_page_39_Figure_12.jpeg)

**PRINTING**

**PRINTING** 

**CONNECTIONS**

CONNECTIONS<br>
PREPARARY

**PRECAUTIONS** 

**FEATURES** 

### **CLEANING**

Cleaning as indicated below will help maintain stable printer operation and extend the printer's life.

#### **Preparations**

Alcohol (isopropyl alcohol) Tissue paper (Fold in half about 4 times, and use the folded side to clean.) Cotton buds Cleaning kit (Option)\*

Other : Cleaner pen (Option)\* \*Please ask the dealer about options.

Make sure to turn off the power before cleaning.

### 1**Press OPEN button to pull the printing unit out.**

### 2**Remove the ink cassette and print paper.**

### 3 **Wipe the ink sheet sensor.**

Clean the parts circled in the right figure.

Wipe dust with cotton buds etc. which is soaked in a small amount of alcohol.

### 4 **Wipe the ink sheet sensor reflection plate.**

Clean the metal reflection plate.

Wipe with tissue paper etc. which is soaked in a small amount of alcohol carefully.

### 5 **Wipe the head.**

Cleaning the part under the thermal head which develops heat. Wipe the head cleaning part carefully with tissue paper etc. which is soaked in a small amount of alcohol.

 **NOTE**

• Do not damage the thermal head.

- When the symptom of the poor print quality is not corrected even if the head is cleaned, replacing the thermal head is required. Contact your dealer.
- Thermal head is hot right after printing. Wait until the head temperature is low when cleaning the thermal head.

### 6**Clean the rubber roller.**

The seal paste and dust etc. are stuck on the rubber roller if you use it for a long time.

Wipe with tissue paper etc. which is soaked in a small amount of alcohol carefully.

![](_page_40_Figure_23.jpeg)

How to fold tissue paper

![](_page_40_Picture_25.jpeg)

Cleaner pen (Option)

![](_page_40_Picture_26.jpeg)

![](_page_40_Figure_27.jpeg)

![](_page_40_Picture_28.jpeg)

Rubber roller

### **SPECIFICATIONS**

![](_page_41_Picture_169.jpeg)

### **OPTIONS**

### **PAPER SHEET SET**

![](_page_41_Picture_170.jpeg)

![](_page_42_Picture_0.jpeg)

### **MITSUBISHI DIGITAL ELECTRONICS AMERICA, INC.**

9351 Jeronimo Road, Irvine, CA 92618, U.S.A. Phone 949-465-6000

### **Mitsubishi Electric Europe B.V.**

### **UK Branch**

Travellers Lane, Hatfield, Herts. AL10 8XB, England, U.K. Phone (1) 707 276100 FAX (1) 707 278755

### **German Branch**

Gothaer Strasse 8, Postfach 1548, 40880 Ratingen 1, Germany Phone (2102) 4860 FAX (2102) 486-732

### **French Branch**

25, Boulevard des Bouvets - 92741 NANTERRE cedex Phone (01) 55.68.55.00 FAX (01) 55.68.57.31

### **Italian Branch**

Centro Direzionale Colleoni, Palazzo Perseo-Ingresso 2, Via Paracelso 12, 20041 Agrate Brianza, (Milano) Italy Phone (039) 60531 FAX (039) 6057694

### **Benelux Branch**

Nijverheidsweg 23 A, 3641 RP. Postbus 222, 3640 AE Mijdrecht Phone 02972-82461 FAX 02972-83936

### **Spanish Branch (Barcelona)**

Sucursal en españa Polígono Industrial "Can Magí", Calle Joan Bucallà 2-4, Apartado de Correos 420, 08190 Sant Cugat del Vallês, Barcelona, Spaín Phone 93.5653154 FAX 93.5894388

> Manufactured by Mitsubishi Electric Corporation 1 Zusho Baba, Nagaokakyo-City, Kyoto Japan